# РУКОВОДСТВО ПОЛЬЗОВАТЕЛЯ

WINDOWS КЛИЕНТ CMSV6 ДЛЯ МОБИЛЬНОГО ВИДЕОРЕГИСТРАТОРА

# Оглавление

**MA** 

b

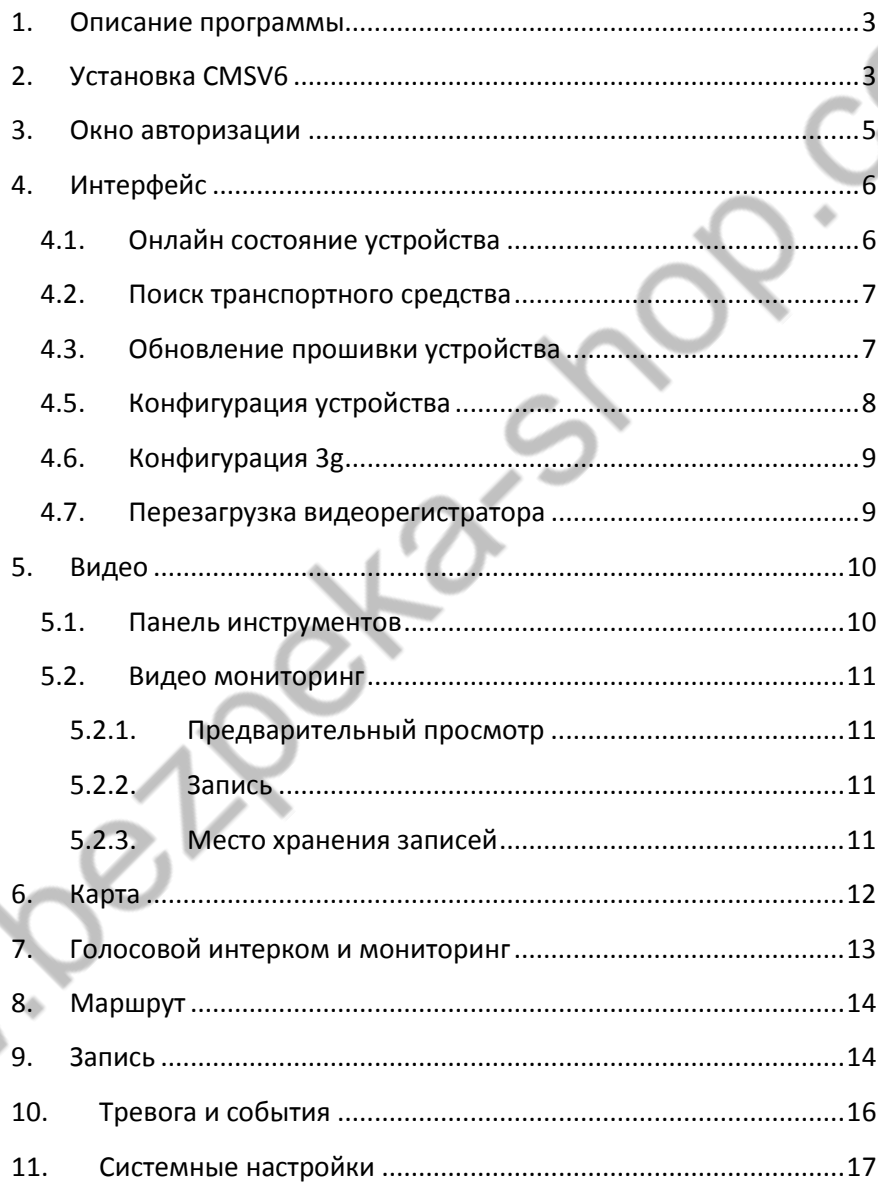

### <span id="page-2-0"></span>1. Описание программы

CMSV6 – это программа для операционной системы Windows, котораяобладает следующими функциями: дистанционное видеонаблюдение в режиме реального времени, отслеживание местоположения транспортного средствав режиме реального времени, воспроизведение истории движения транспортного средства, голосовой интерком, сигнализация, удаленное хранение видео, удаленная загрузка видео, удаленное воспроизведение видео, локальное хранение видео, локальное воспроизведение видео и т.д.

- <span id="page-2-1"></span>2. Установка CMSV6<br>2.1. Выбираем язык про
- 2.1. Выбираем язык программы

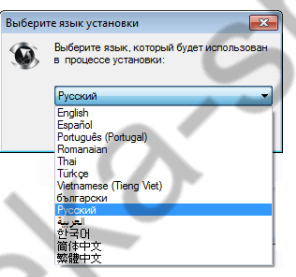

2.2. Нажимаем «Далее»

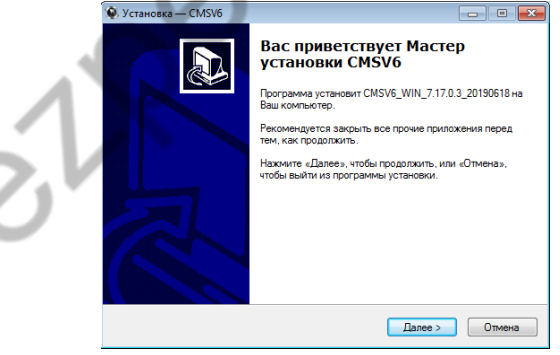

2.3. Выбираем путь установки По умолчанию каталог C:\Program Files (x86)\CMSV6 Для изменения каталога нажмите кнопку «Обзор»

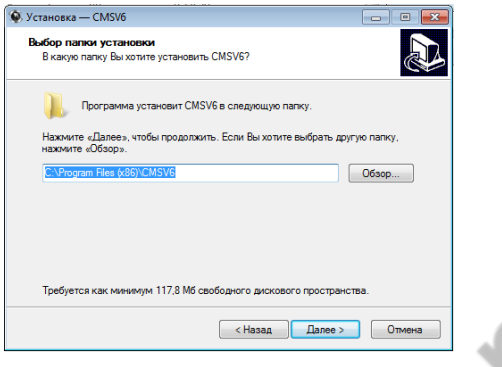

### 2.4. Имя папки в меню пуск

По умолчанию в меню «Пуск» создастся папка «CMSV6» Для выбора другой папки нажмите кнопку «Обзор»

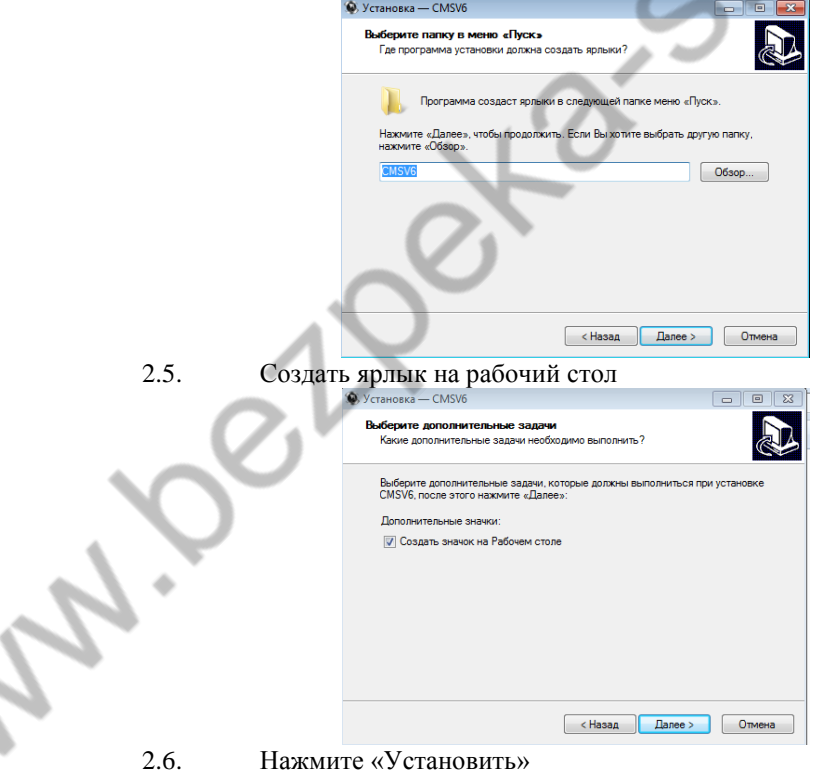

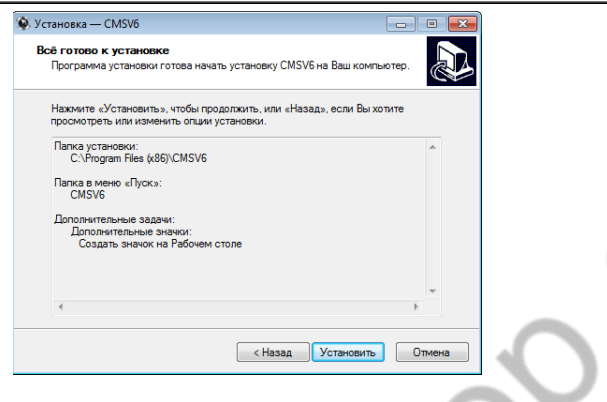

#### $2.7.$ Нажмите «Завершить» и запустите программу

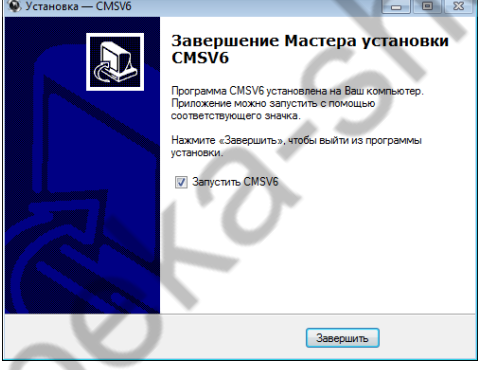

#### <span id="page-4-0"></span> $\overline{3}$ . Окно авторизации

В окне авторизации введите данные (Пользователь/Пароль/Сервер) указанные вами в меню видеорегистратора

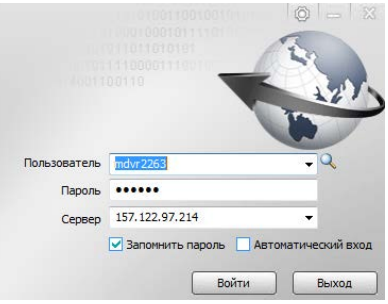

### <span id="page-5-0"></span>4. Интерфейс

Основной интерфейс включает в себя: панель инструментов, список устройств, окно карты, окно видео, окно отображения информации в реальном времени, управление цветом, voip.

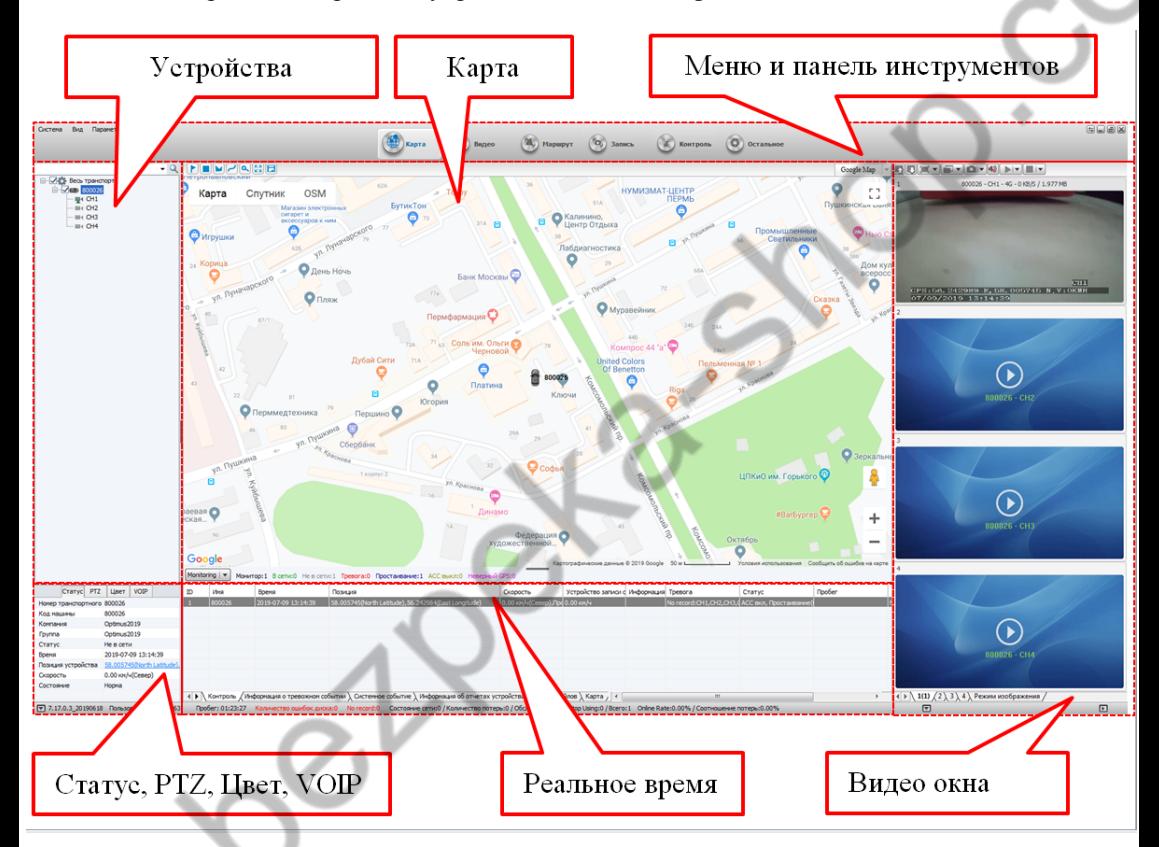

<span id="page-5-1"></span>4.1. Онлайн состояние устройства Цвет узла обозначает текущий статус: Зеленый – онлайн Красный – тревога и онлайн Серый – автономный режим Когда пользователь входит в систему, происходит автоматическое получение списка транспортных средств и состояние каждого из них

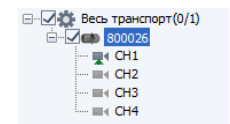

<span id="page-6-0"></span>4.2. Поиск транспортного средства

В поисковую строку введите название транспортного средства и нажмите Enter. Результат поиска выделится темным цветом

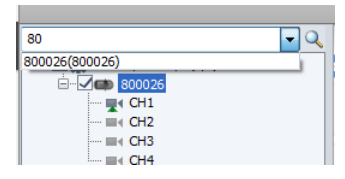

### <span id="page-6-1"></span>4.3. Обновление прошивки устройства

4.3.1. Нажмите правой кнопкой мыши по транспортному средству, в меню выберите «Обновление устройства»

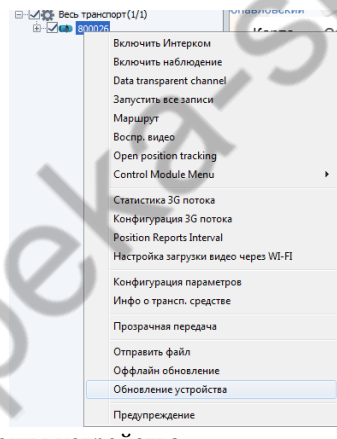

Появится окно обновления устройства

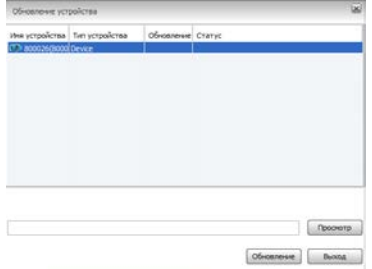

4.3.2. Если необходимо обновить не все устройства из списка, то есть возможность после нажатия правой кнопкой мыши на устройство, его удалить из списка

- 4.3.3. Нажмите «Просмотр» и выберите файл
- 4.3.4. Нажмите «Обновление» для начала процесса

#### $4.4.$ Управление устройством

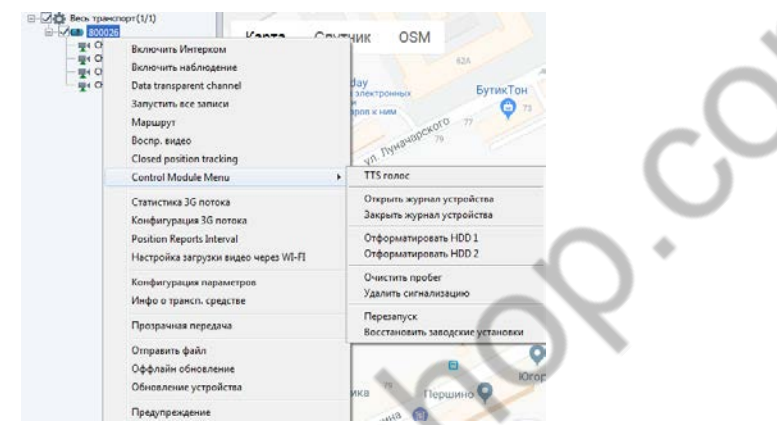

Присутствует возможность удаленно перезапускать устройство, восстанавливать заводские установки, форматировать HDD, посмотреть статистику 3g, экспортировать статистику 3g, производить конфигурацию потока 3g, изменять интервал обновления GPS

#### <span id="page-7-0"></span> $4.5.$ Конфигурация устройства

Нажмите правой кнопкой мыши на устройство и выберите «Конфигурация параметров»

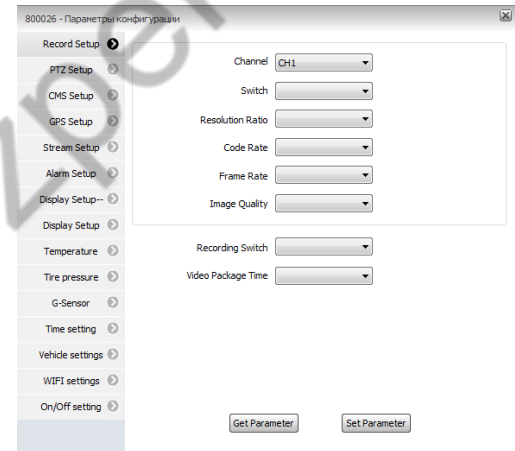

RecordSetup - Параметры записи (расширение, качество, количество кадров в секунду, время ролика)

PTZSetup - параметры PTZ (протокол, битрейт, бит.данных, четность, стоп. бит, адрес)

CMSSetup - параметры CMS(Ip-адрес или доменное имя, порт, номер **vc**тройства)

**WWW.Sptimus-cctv.ru** 

GPSSetup– параметры GPS (Скорость передачи GPS, интервал обновления GPS, обновление тревоги, интервал обновления тревоги, время парковки, превышение скорости, низкая скорость)

Streamsetup – настройки потока (разрешение, битрейт, число кадров в секунду, качество)

Alarmsetup – настройки тревоги

Timesettings - настройки времени (формат даты, часовой пояс, формат времени, время)

Vehiclesettings - настройки транспортного средства (водитель, номер лицензии, компания, номер линейки)

Wifi settings – настройкиwifi

On/off settings – включение/отключение

<span id="page-8-0"></span>4.6. Конфигурация 3g

Нажмите правой кнопкой мыши на устройство и выберите «Конфигурация 3gпотока»

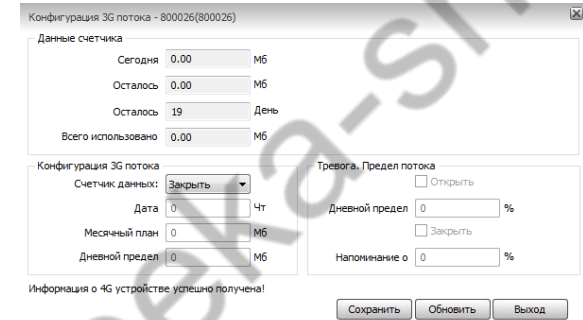

Если установлен лимит и он превышен, на видео окне появиться информационное сообщение

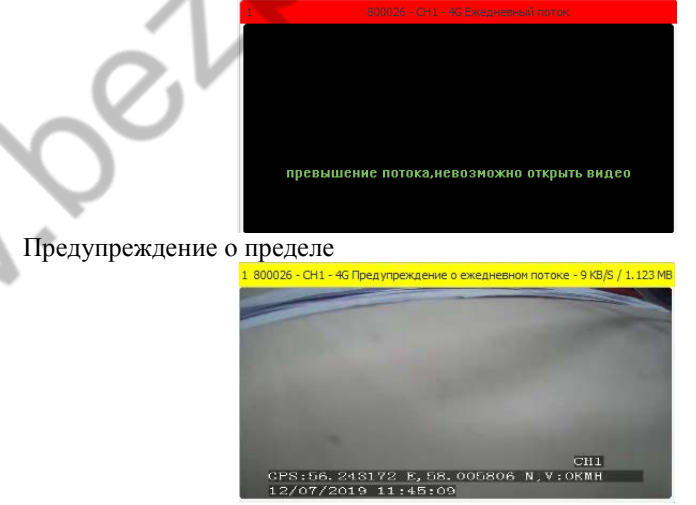

<span id="page-8-1"></span>4.7. Перезагрузка видеорегистратора

Нажмите правой кнопкой мыши на устройство и выберите «ControlModuleMenu - Перезапуск»

Затем введите пароль устройства (указан на наклейке, которая находится на дне видеорегистратора)

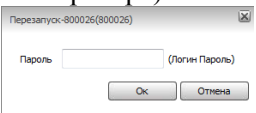

### <span id="page-9-0"></span>5. Видео

Функции: просмотр видео в режиме реального времени, запись видео на локальный диск

<span id="page-9-1"></span>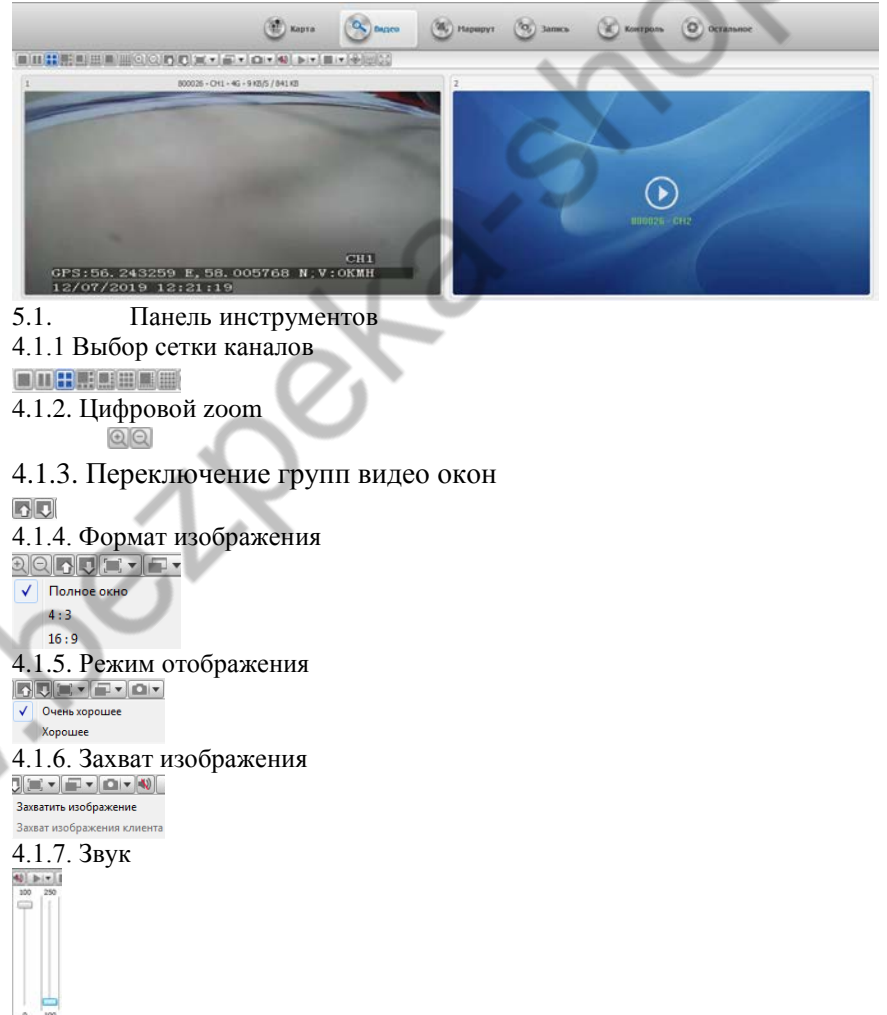

### 4.1.5. Остановка и запуск видео

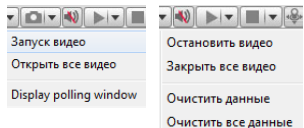

<span id="page-10-0"></span>4.1.6. PTZ, цвета, полный экран  $\frac{1}{2}$   $\frac{m}{m}$ 

- <span id="page-10-1"></span>5.2. Видео мониторинг
- 5.2.1. Предварительный просмотр

Чтобы просмотреть канал транспортного средства нажмите правой кнопкой мыши на канал и выберите «Предпросмотр главного потока» или «Предпосмотр дополнительного потока», также вы можете перетащить канал в окно видео или дважды щелкнуть на

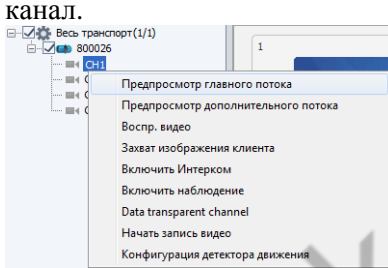

### <span id="page-10-2"></span>5.2.2. Запись

Выберите «Начать запись видео», для записи видео в режиме реального времени.

На канале появится красный индикатор:

 $\overline{\Box}$  800026  $\frac{1}{2}$   $\frac{1}{2}$  CH1 ਨਸਾ  $=4.043$  $\equiv$  CH4

## <span id="page-10-3"></span>5.2.3. Место хранения записей

Место хранения видео на локальном диске может быть установлено с помощью «Параметров записи» в меню «Параметры» в верхней строке основного интерфейса.

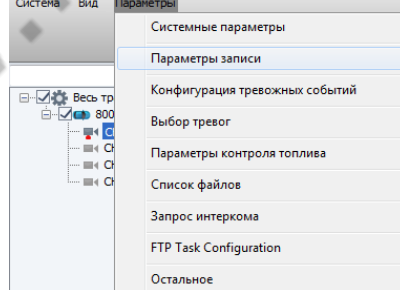

Видеофайлы будут храниться в папке с именем «gStorage»

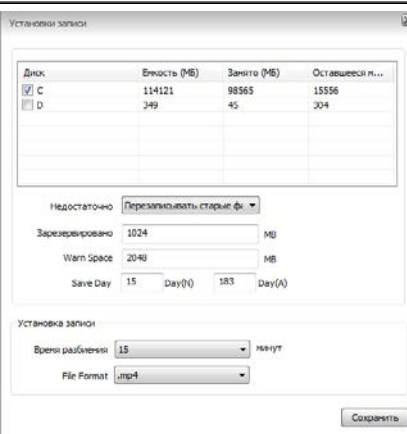

Для остановки записи видео, если закончилось место, установите «Остановить операцию» в пункте «Недостаточно» или «Перезаписывать старые файлы» для перезаписи архивного видео

Зарезервированное пространство: минимальное значение 1024

WarnSpace: предупреждение об окончании места на диске

SaveDay: минимально и максимальное количество записываемых дней

Время разбиения: разбиение архива на файлы по 15/30/45/60 минут

File Format: форматфайловgrec/mp4

## <span id="page-11-0"></span>6. Карта

Местоположения транспортного средства будет показано на карте. 6.1. Для включения отображения необходимо установить галочку на транспортном средстве

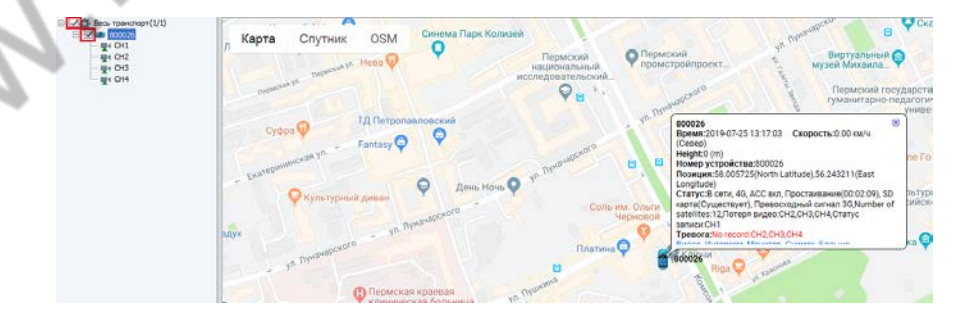

6.2. Над значком транспортного средства отобразится следующая информация: время, скорость, направление движения, номер устройства, GPSкоординаты.

6.3. Увеличение и уменьшение карты осуществляется кнопками в правом нижнем углу

6.4. Переключение вида карты осуществляется кнопками в левом верхнем углу Карта Спутник **OSM** 

<span id="page-12-0"></span>7. Голосовой интерком и мониторинг

7.1. Выберите транспортное средство в списке, нажмите правой кнопкой мыши и выберите «Включить Интерком» для запуска двусторонней аудиосвязи.

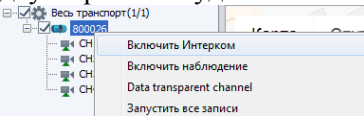

В левом нижнем углу интерфейса,на вкладке VOIP,отобразится информация о текущем состоянии голосовой связи:

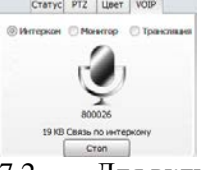

7.2. Для включения удаленного прослушивания микрофона подключенного к видеорегистратору нажмите правой кнопкой мыши на транспортное средство в списке и выберите «Включить Наблюдение».

В левом нижнем углу интерфейса, на вкладке VOIP,отобразится информация о текущем состоянии:

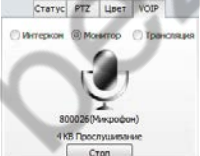

7.3. Для односторонней трансляции голосового потока на видеорегистратор выберите «Трансляция» в левом нижнем угла интерфейса на кладке VOIPи нажмите «Открыть».<br>
Starpe PTZ | West | VOIP |

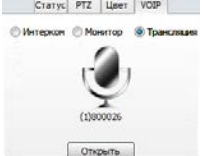

Далее в списке устройств выберите необходимый видеорегистратор:

<span id="page-13-0"></span>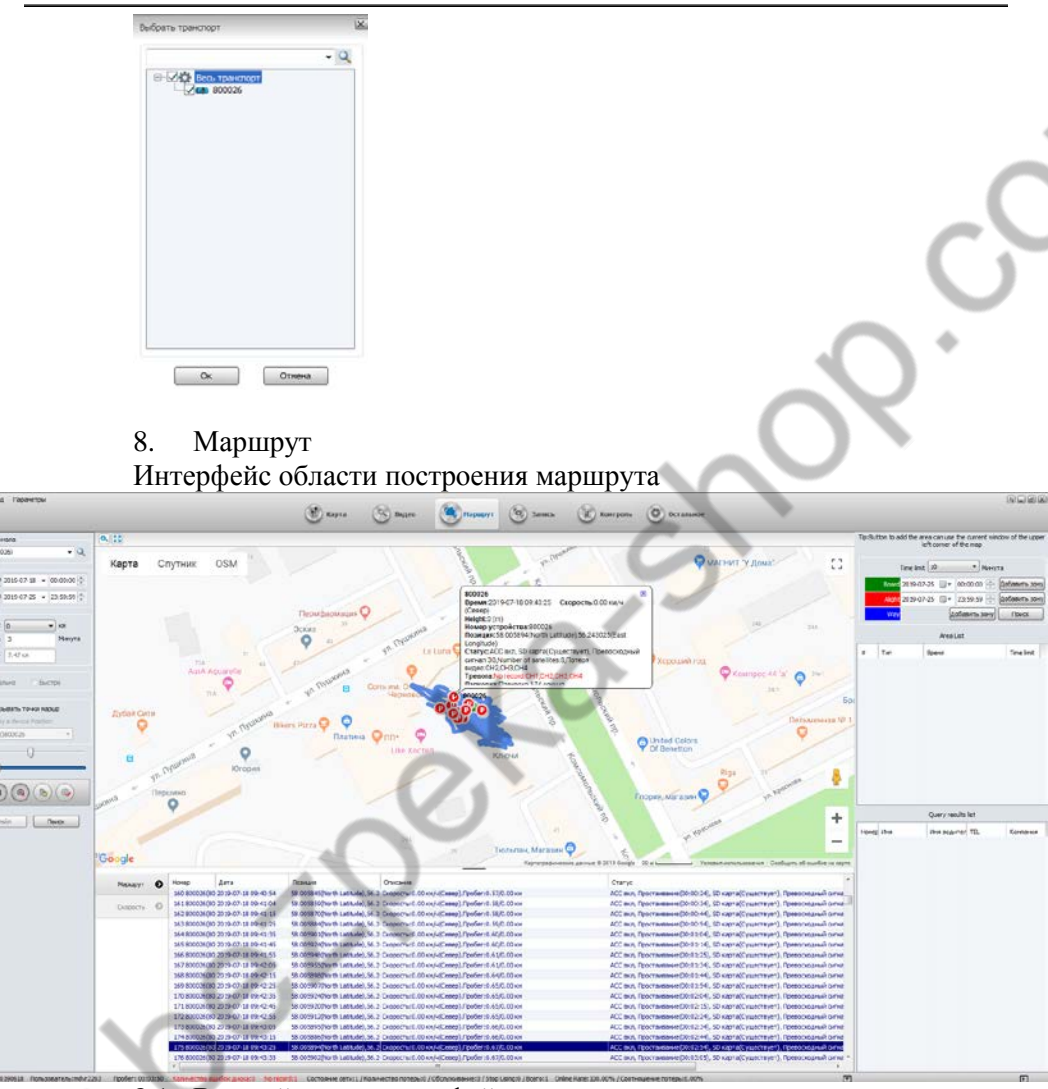

8.1. В левой части интерфейса задаются условия поиска маршрута.

8.2. Для управления маршрутом используется кнопки:

 $(D)$   $(Q)$   $(Q)$ 

Маршрут можно воспроизвести, остановить, удалить, экспортировать, дополнить.

<span id="page-13-1"></span>9. Запись

Интерфейс окна записи:

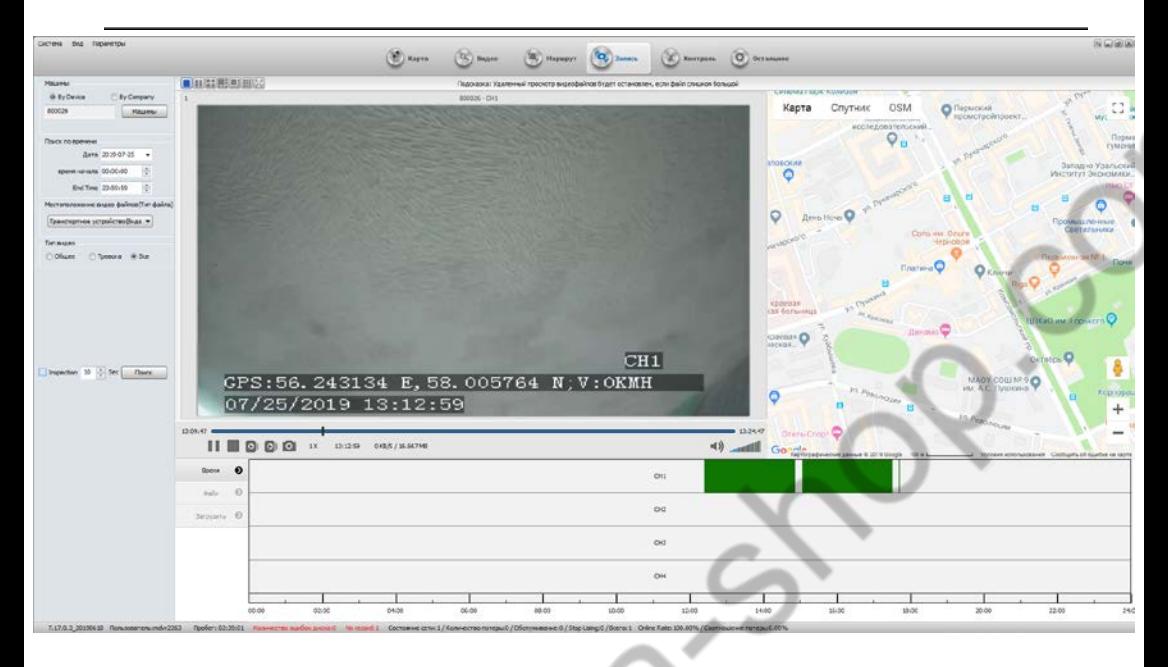

9.1. В левой части устанавливаются параметры поиска видеозаписей. Необходимо выбрать транспортное средство, дату, время, хранилище и тип записи (постоянная или по тревоге) и нажать кнопку «Поиск».

9.2. В нижней части интерфейса на вкладке «Время» отобразится присутствие архива во временных промежутках. Зеленые блоки – постоянная запись, красные – по тревоге.

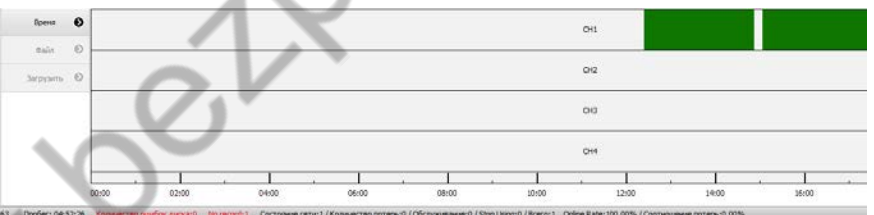

9.3. На вкладке «Файл» отображается список файлов видео архива

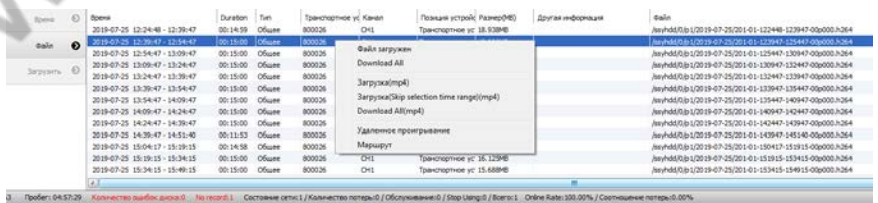

При нажатии правой кнопкой мыши на файл присутствует возможность загрузить файл в формате h264, загрузить все файлы в формате h264, загрузить в формате mp4, загрузить все в формате mp4, удаленно воспроизвести видео, воспроизвести маршрут на карте.

После успешной загрузки, появится следующее всплывающее сообщение:

Название машины:800026 . название машинаногоот<br>Источник файла:/ssyhdd/0/p1/2019-07-25/201-01-130947-132447-00p000.h26<br>Выбрать путь:C:\GPS\_DOWNLOAD\DOWNLOAD\_FILE\800026(800026)\2019-07 25\800026-190725-130947-132447-20010100.mp4

9.4. На вкладке «Загрузить» отображается список загруженных файлов видео архива

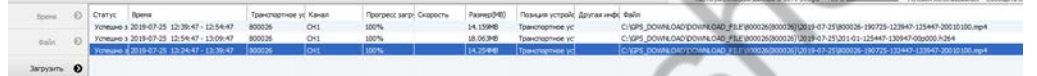

<span id="page-15-0"></span>10. Тревога и события

10.1.В нижней части основного интерфейса на вкладке «Информация о тревожном событии» можно посмотреть информацию о поступающих тревогах.

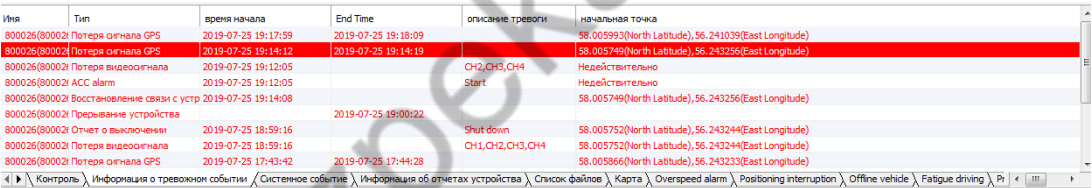

Кнопка «Информация о тревожном событии» будет красной при возникновении тревоги

**∢ ▶ │ Контроль**  $\lambda$  Системное событие  $\lambda$ 

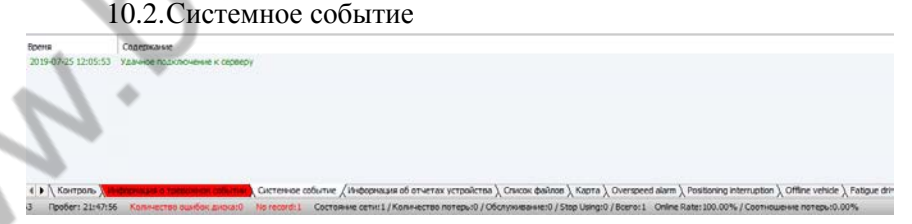

Системные события включают в себя: состояние подключения устройства и сервера, перезагрузка устройства, включение / выключение устройства, заводские настройки оборудования, изменение интервала GPS и т.д.

10.3. Конфигурация тревожных событий В верхней части интерфейса необходимо выбрать «Параметры», затем «Конфигурация тревожных событий»

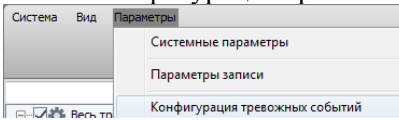

Пользователь может установить один или несколько типов сигналов тревоги. При возникновении тревоги, появится диалоговое окно. Окно настроек тревоги:

Настр. тревог ---- Загр. по умолчанию (Пользовательская тревога)

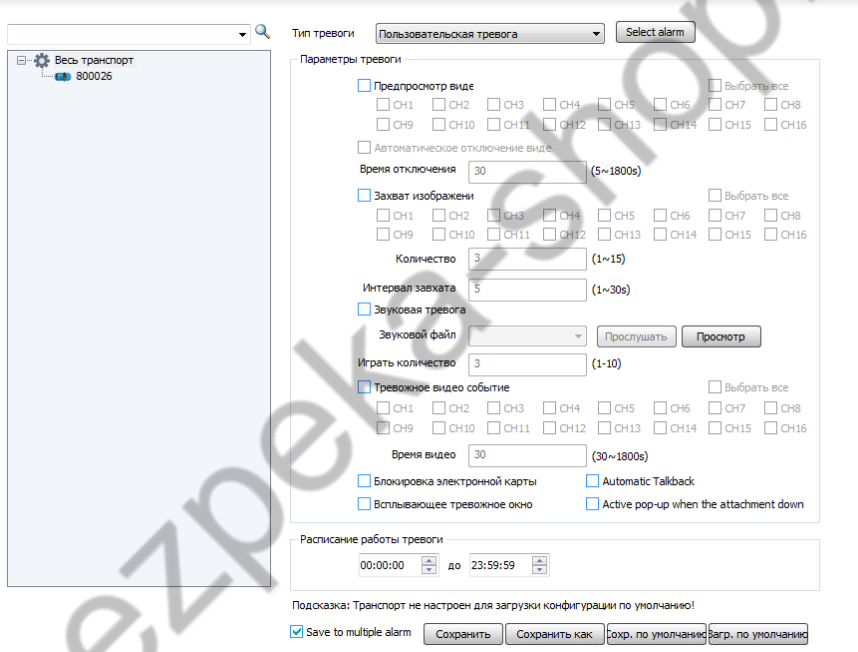

В левой части окна необходимо выбрать транспортное средство, на котором будут изменяться настройки.

Правая часть окна:

**Тип тревоги:** выбор типа тревоги

**Предпросмотр видео:**видео канала будет воспроизводиться во всплывающем диалоговом окне.

**Звуковая сигнализация:** при возникновении тревоги будет воспроизводиться звук

Присутствует возможность установить расписание работы тревоги, сохранить и загрузить конфигурацию

<span id="page-16-0"></span>11. Системные настройки

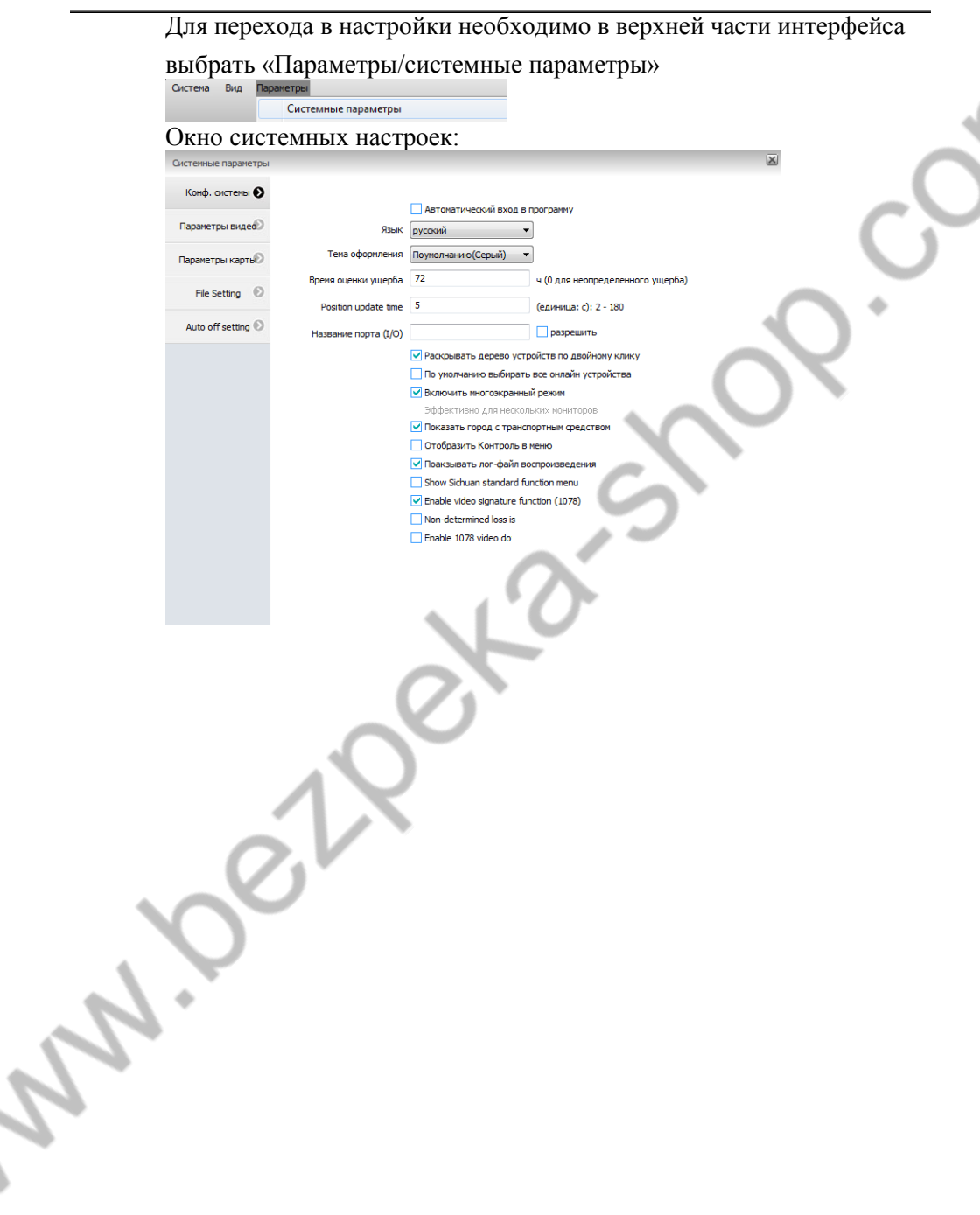